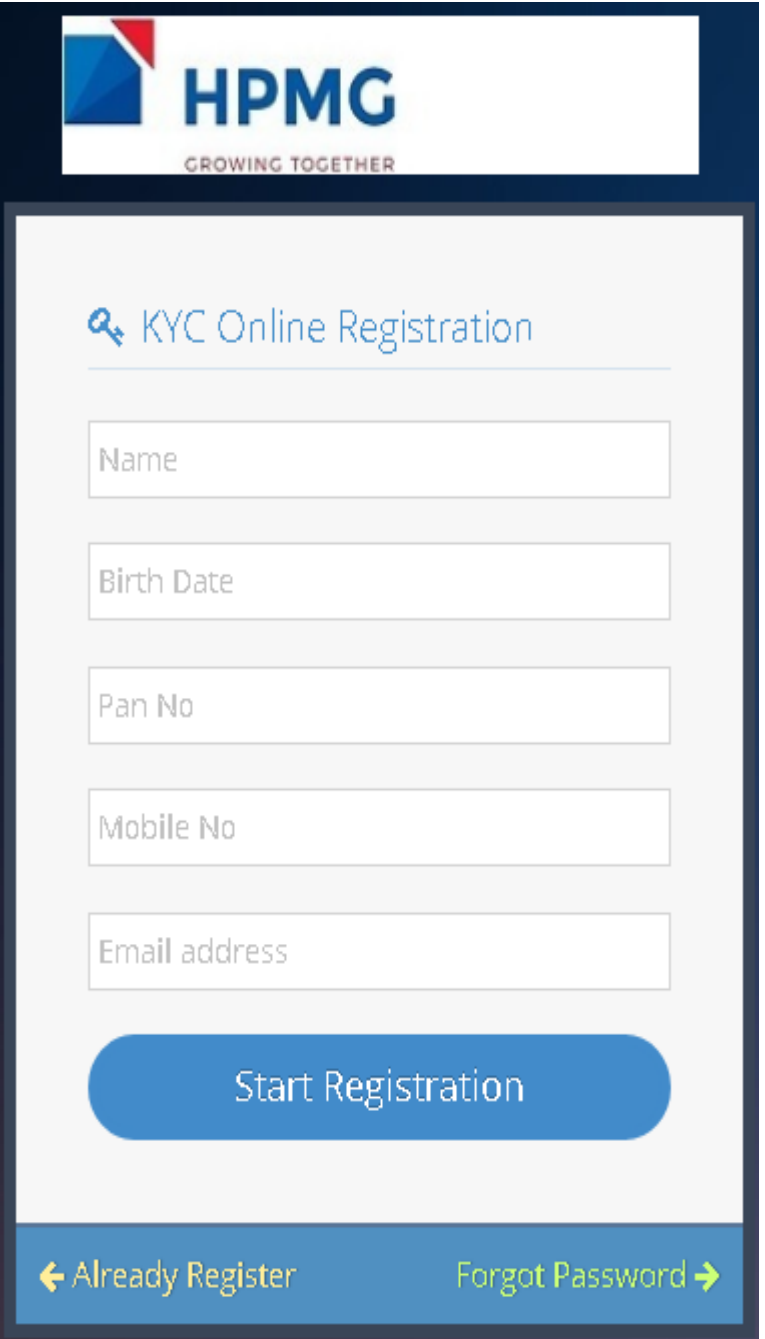

**STEP 1 – Fill the details and start registration**

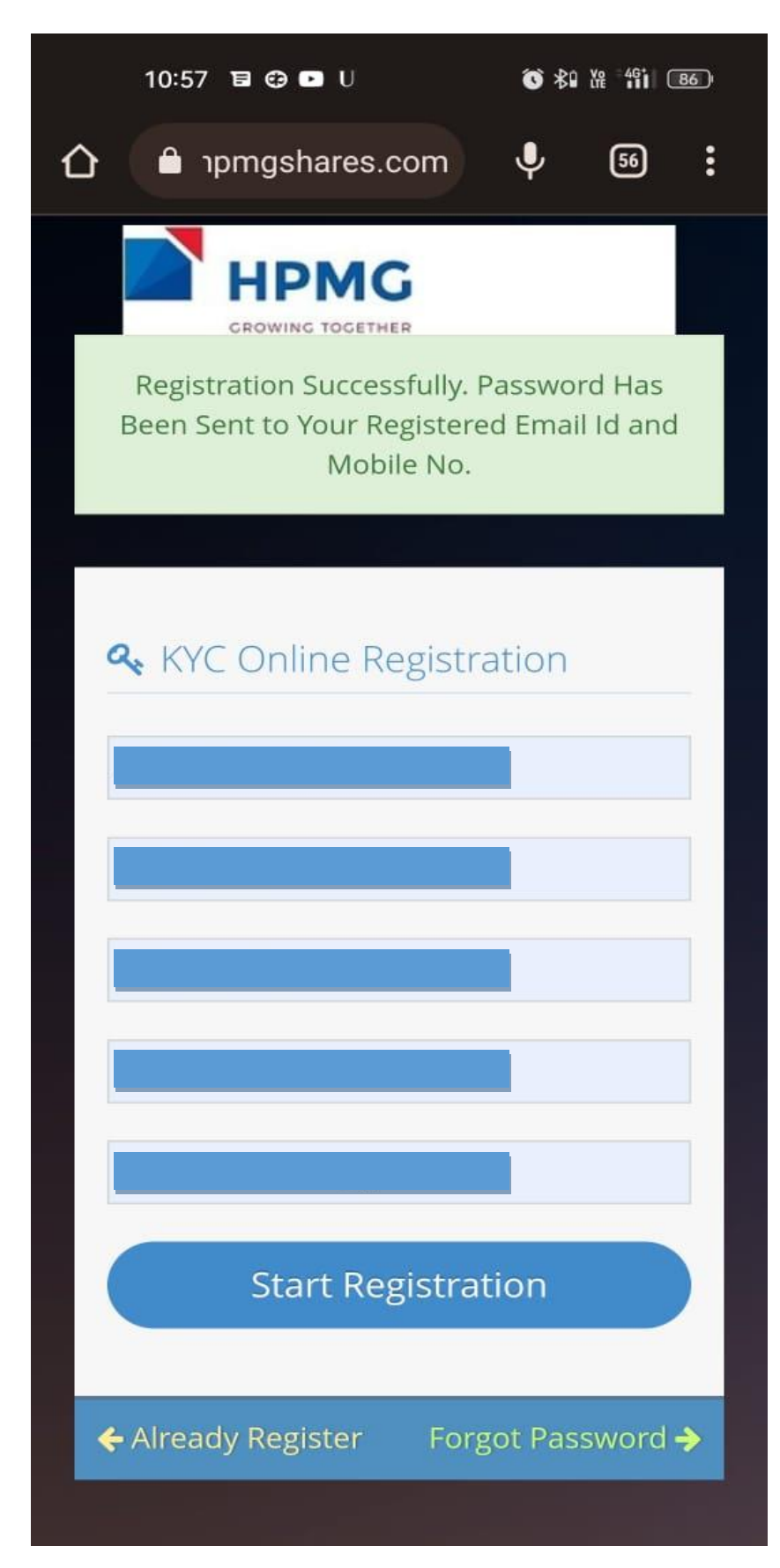

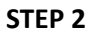

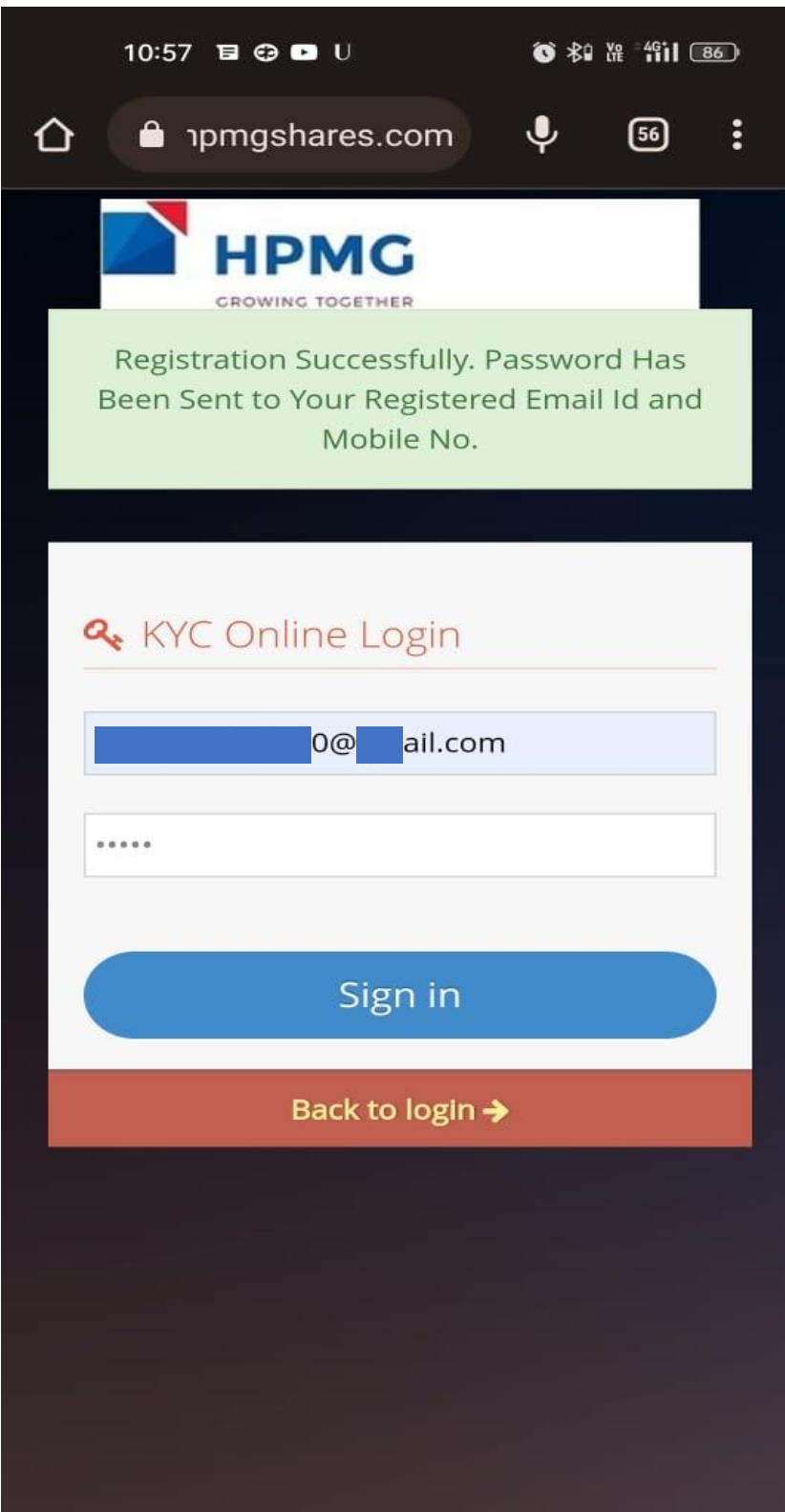

**STEP 3 – Login using email and password**

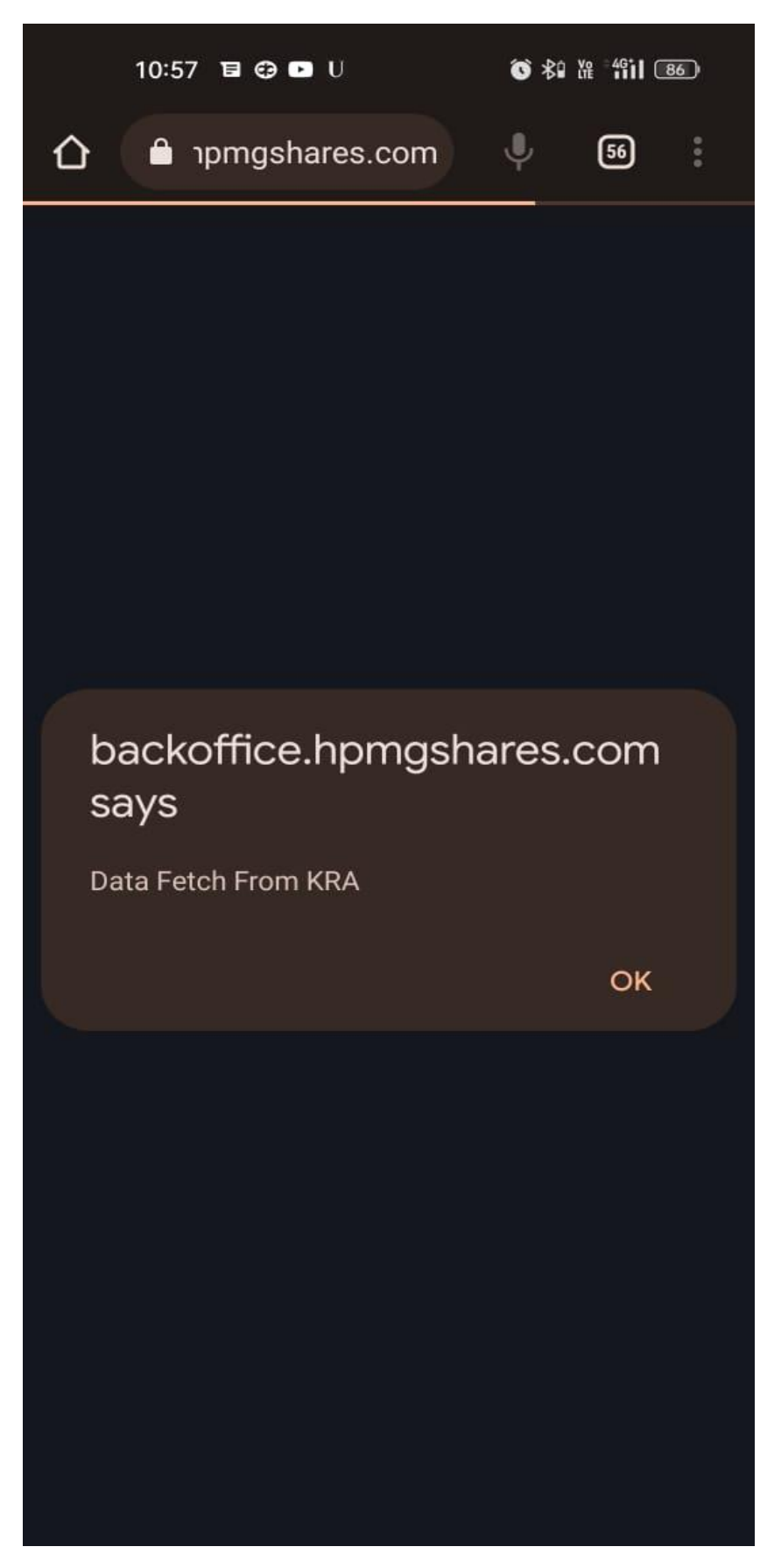

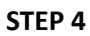

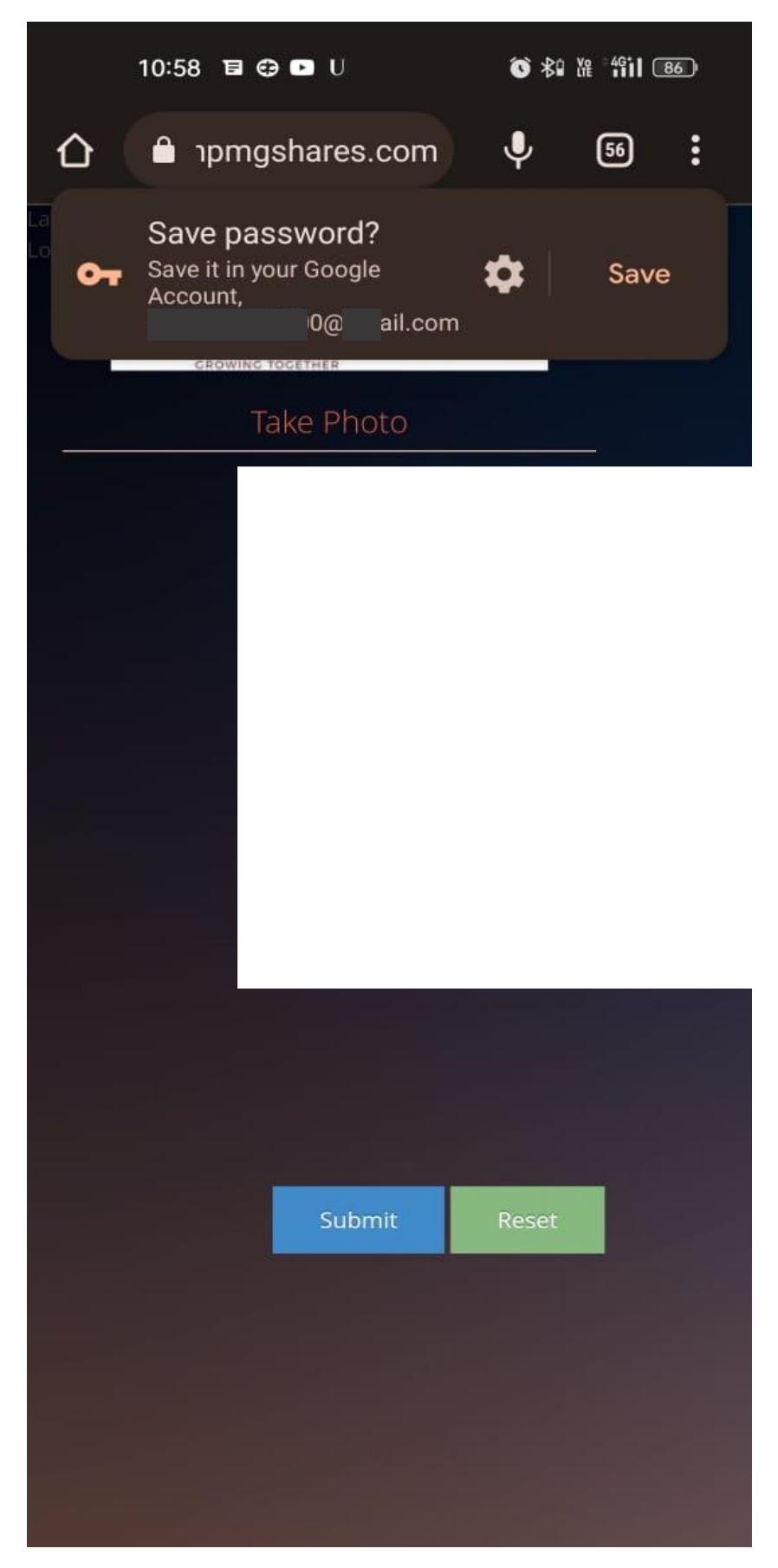

**STEP 5 – Click live photo with location turned on**

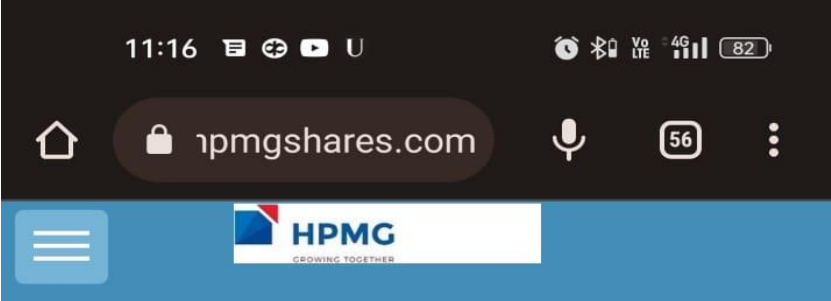

## "\*" Mark Field is Mandatory

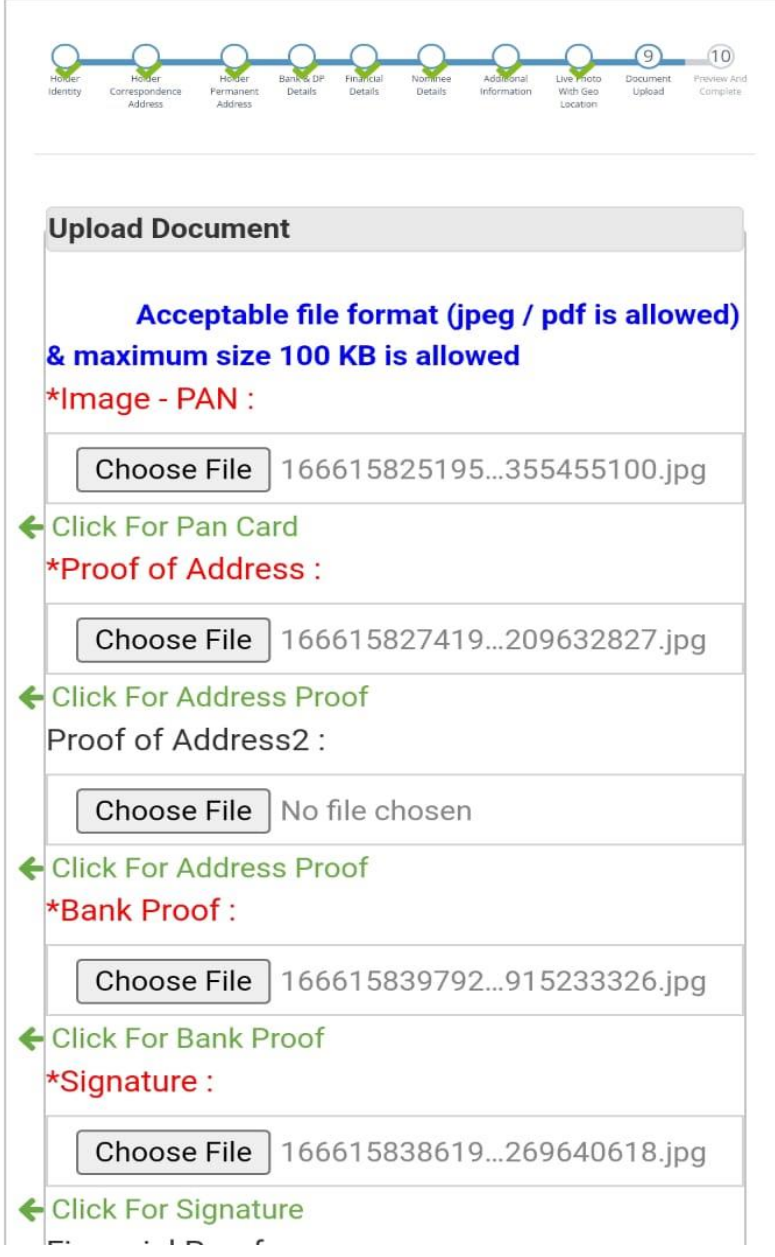

**STEP 6 – Fill all the Mandatory Details and Upload appropriate documents**

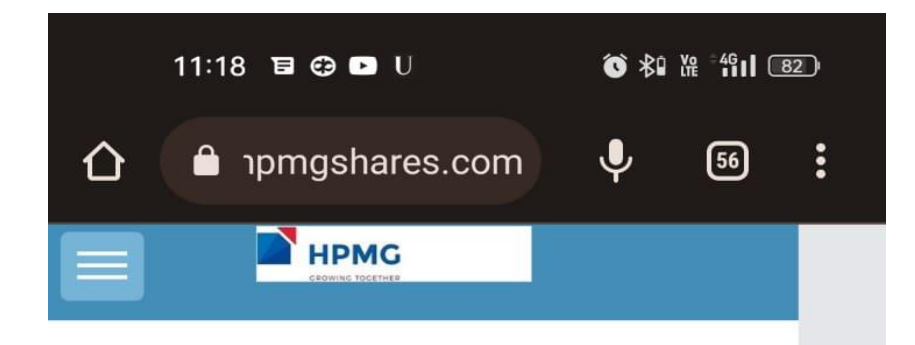

## "\*' Mark Field is Mandatory

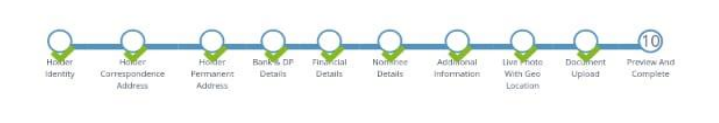

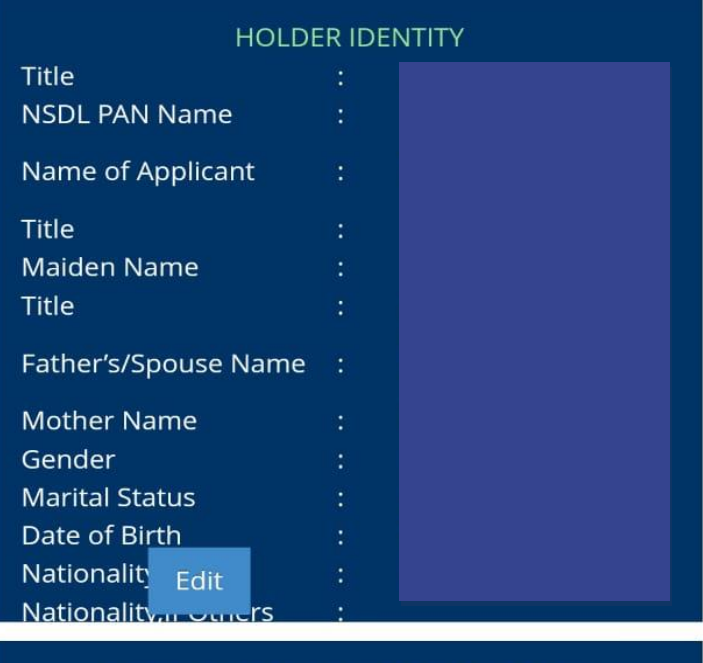

## HOLDER CORRESPONDENCE ADDRESS

| Address1              | ٠<br>٠               |       |
|-----------------------|----------------------|-------|
| Address <sub>2</sub>  | $\ddot{\phantom{0}}$ |       |
| Address3              | $\ddot{\phantom{0}}$ |       |
| Pin Code              | I                    |       |
| City / Town / Village | ¥                    |       |
| <b>District</b>       | $\ddot{\phantom{0}}$ |       |
| <b>State</b>          | $\ddot{\phantom{0}}$ |       |
| Country               |                      | India |

**STEP 7 – Review and Verify**

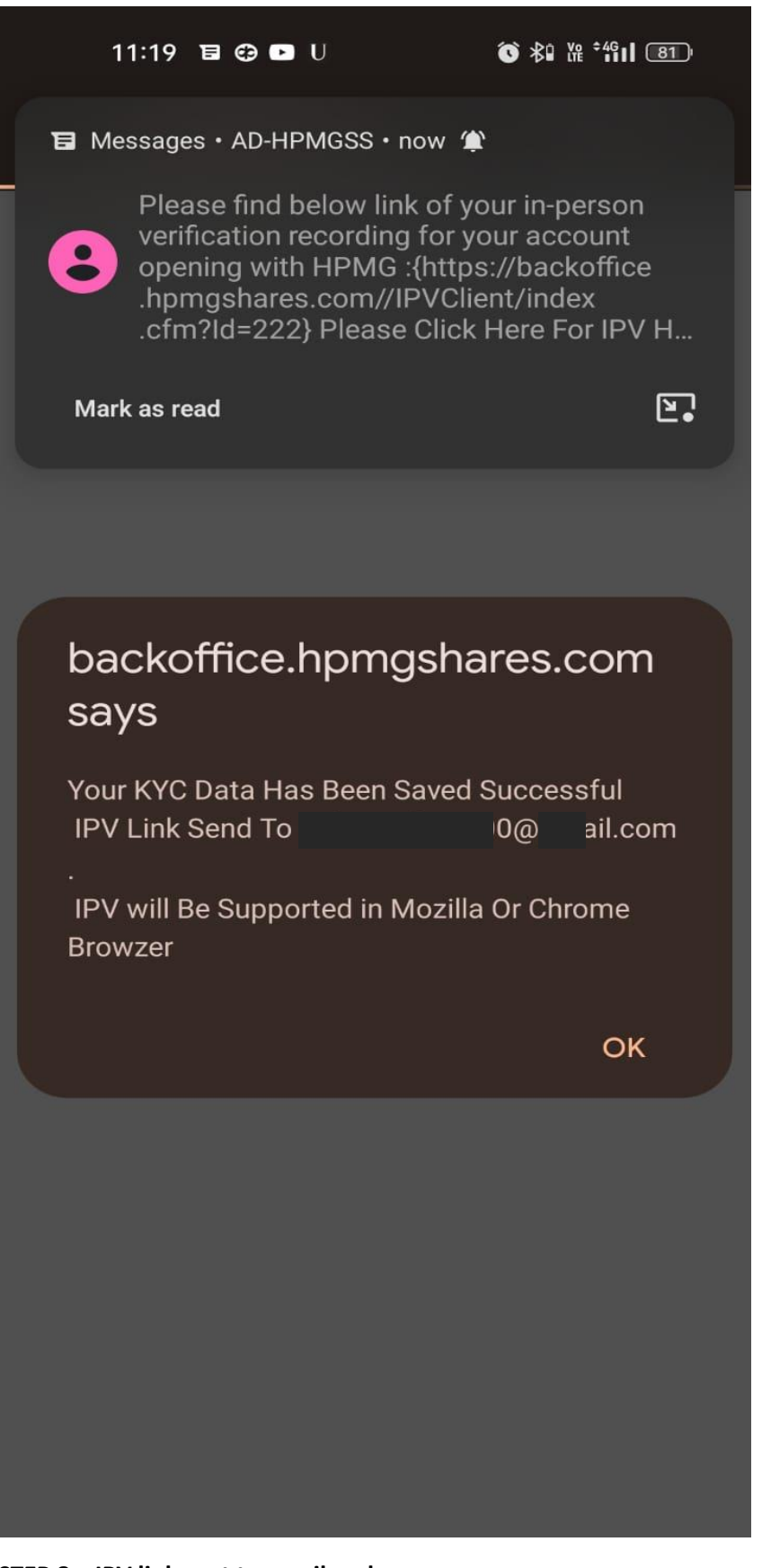

**STEP 8 – IPV link sent to email and message**

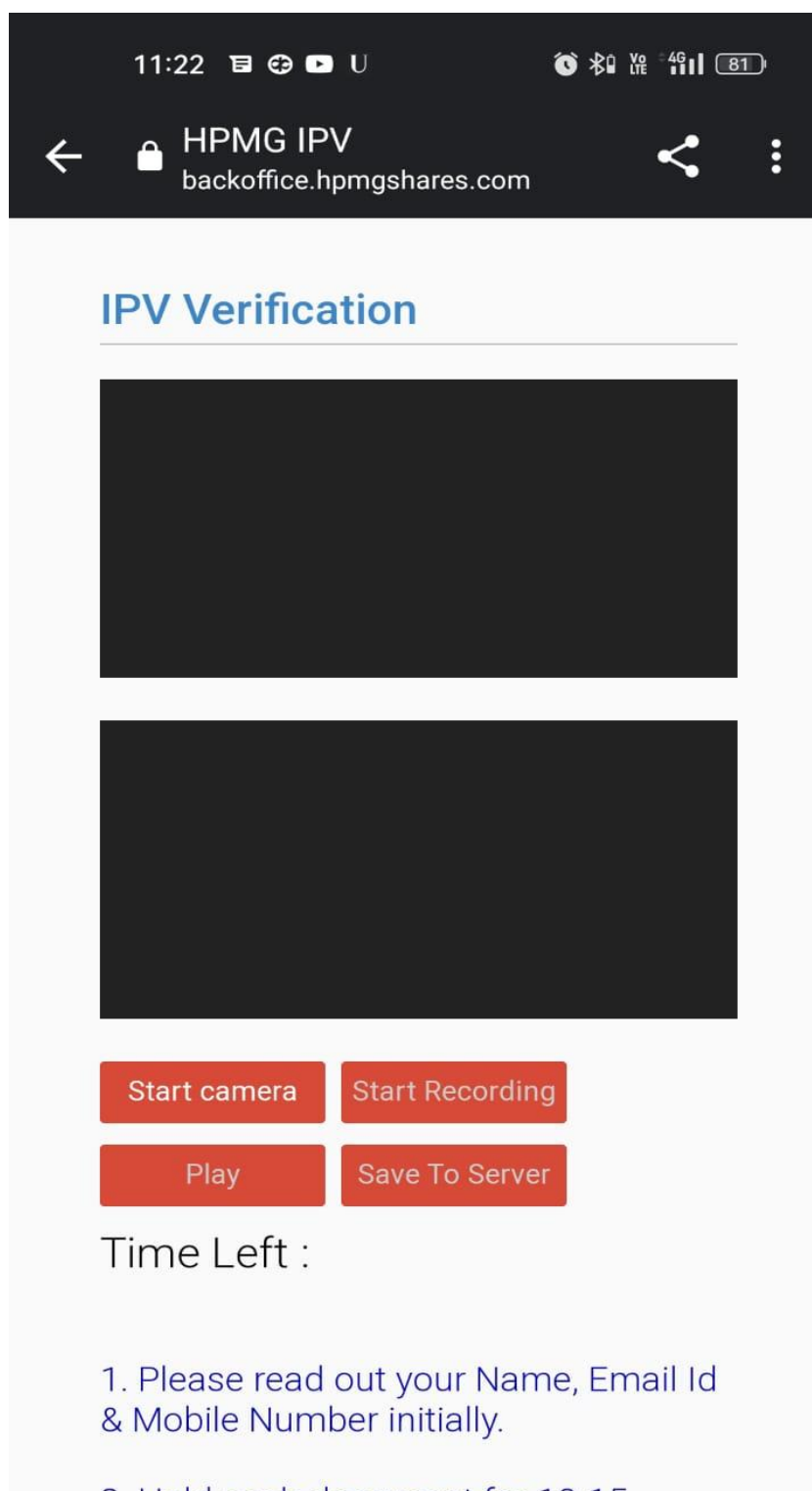

2. Hold each document for 10-15 seconds.

3. Make sure the document details are clear, bright & readable

**STEP 9 – Follow Instruction and complete IPV**

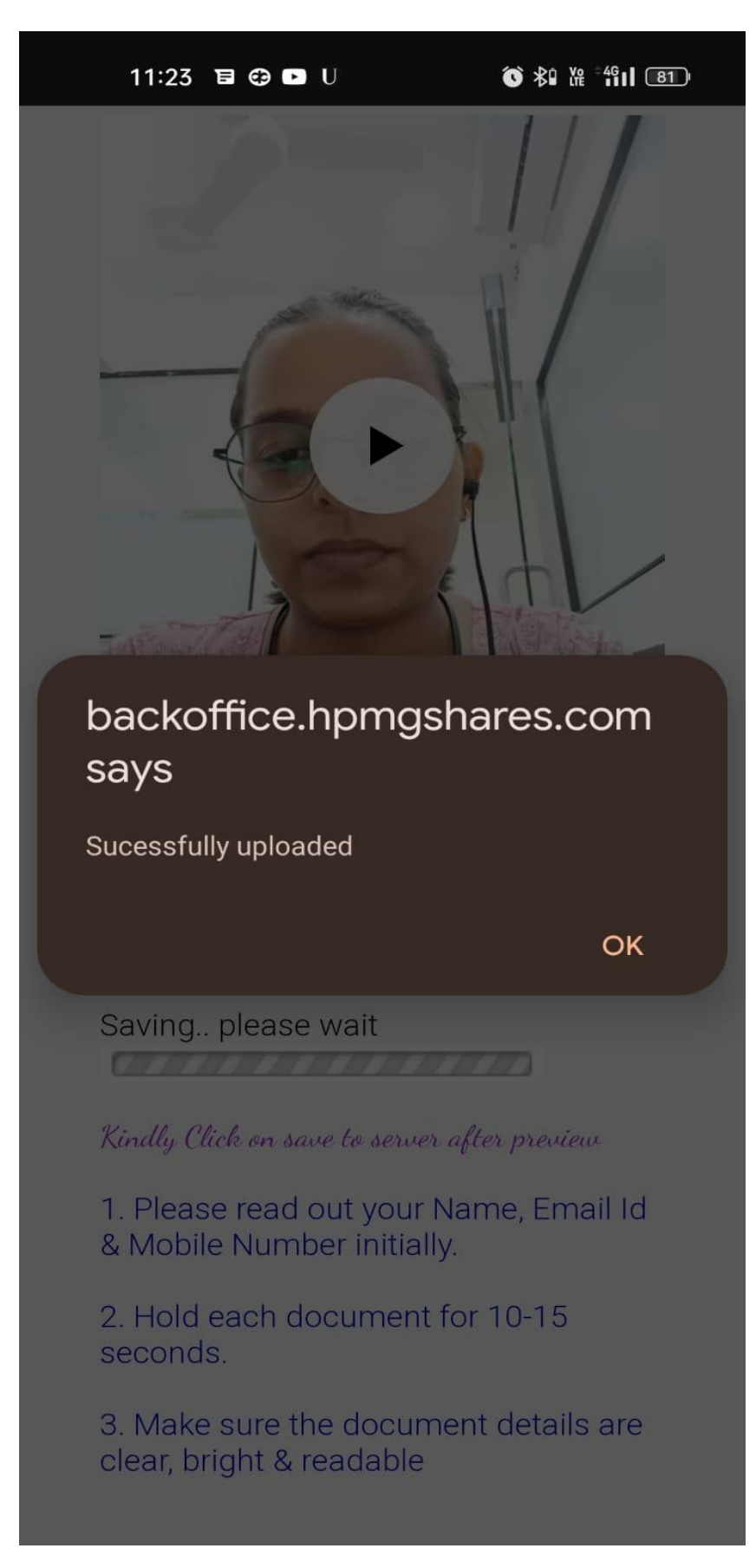

**Step 10 – Save recording to server and wait for our representative to reach out to you**

**Step 12**

## **WE ASK FOR EMAIL AND PASSWORD FROM THE CLIENT LOGIN AND DO ESIGN PROCESS AS SHOWN IN ATTCHED SCREENS**

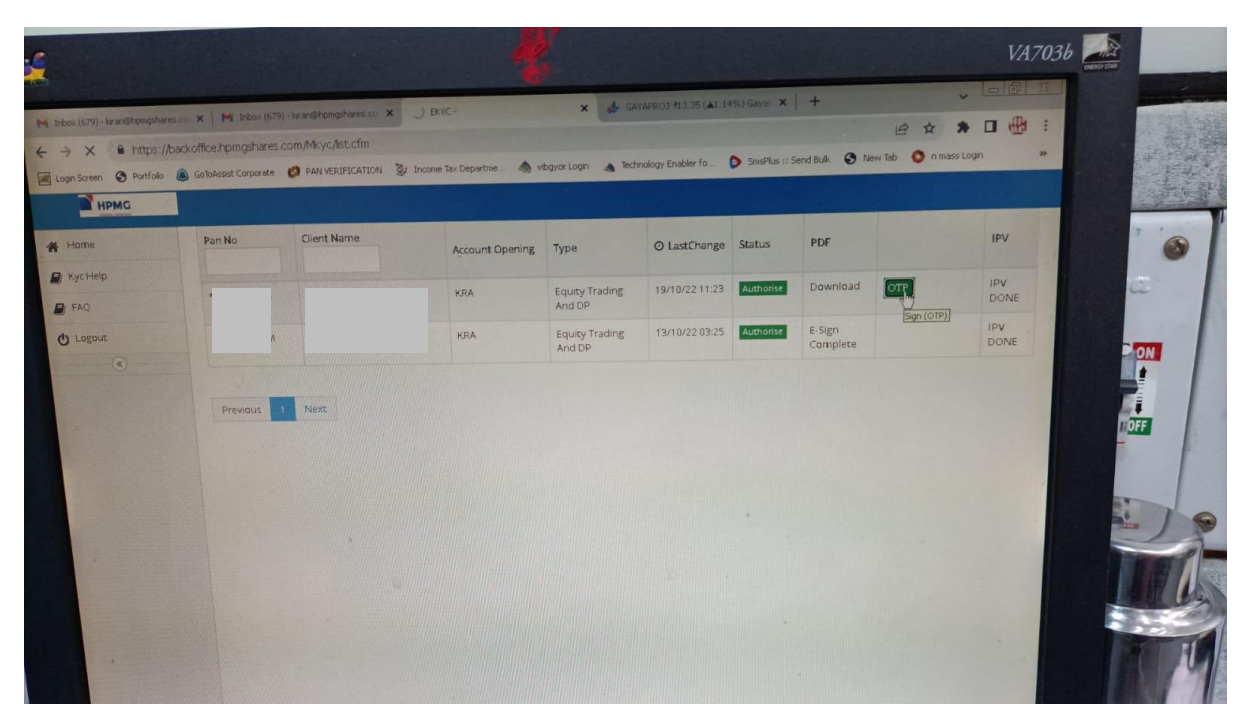

**STEP 12**

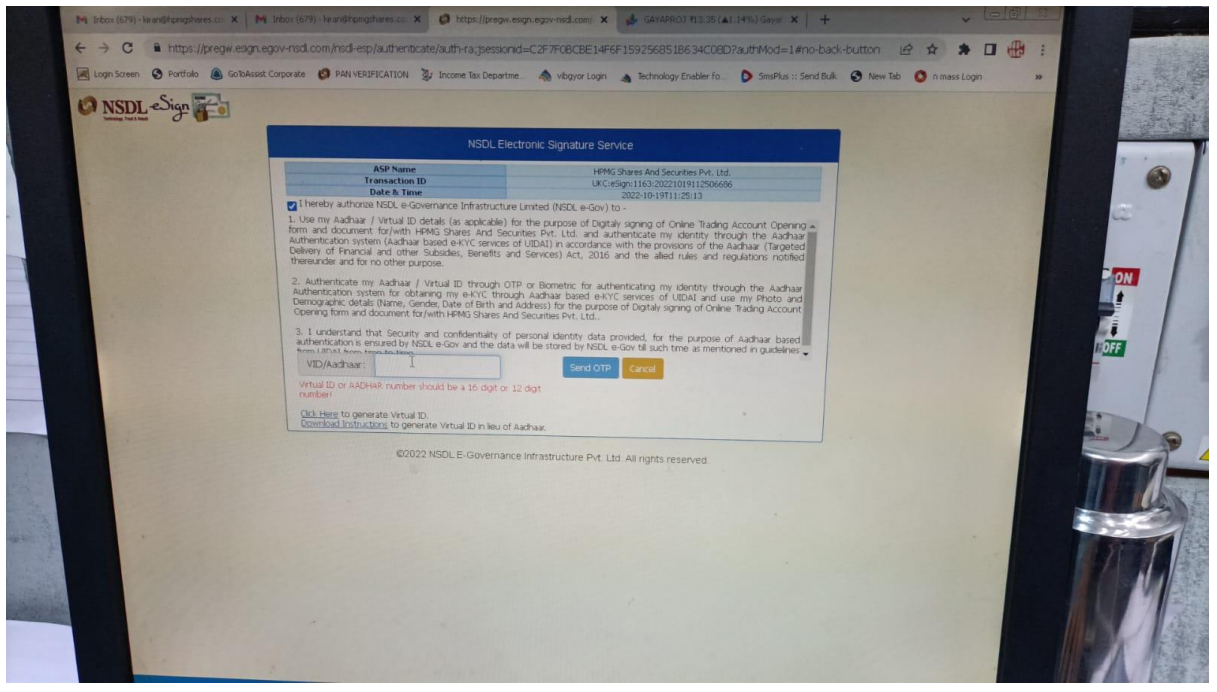